## **Traktor wechseln**

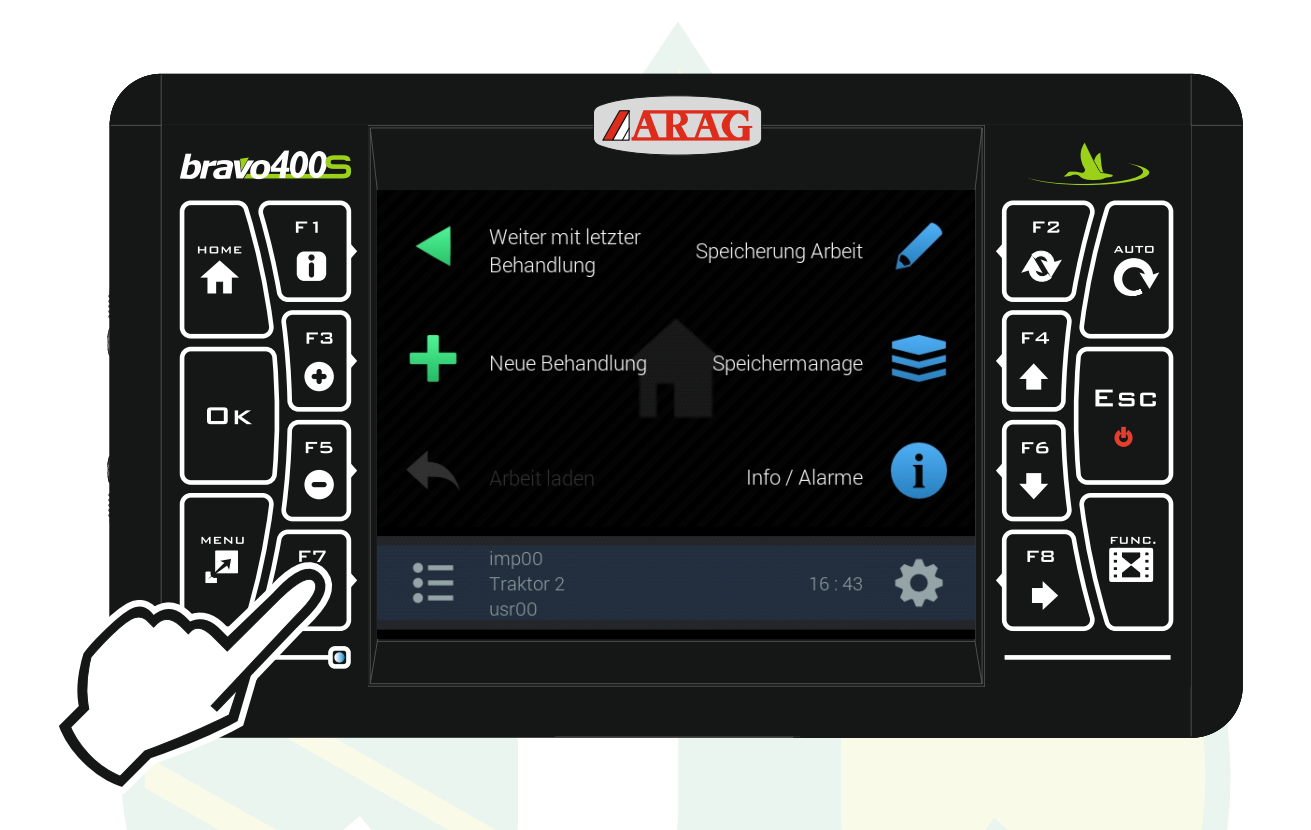

## "F7" drücken um das Konfigurationsmanagement zu öffnen.

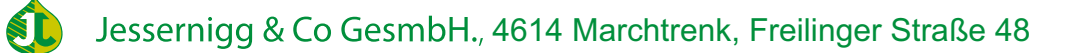

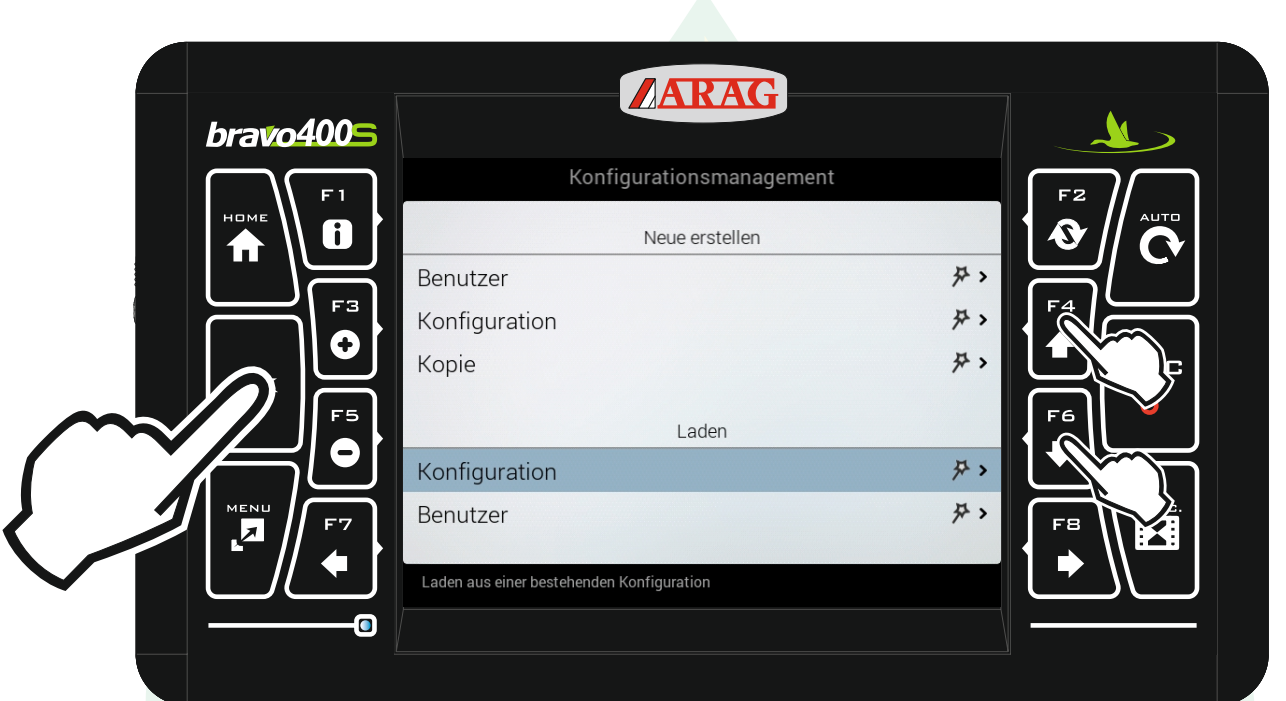

Mit den Pfeiltasten "F4" und "F6" die Zeile "Konfiguration" unter der Überschrift "Laden" markieren und "Ok" drücken.

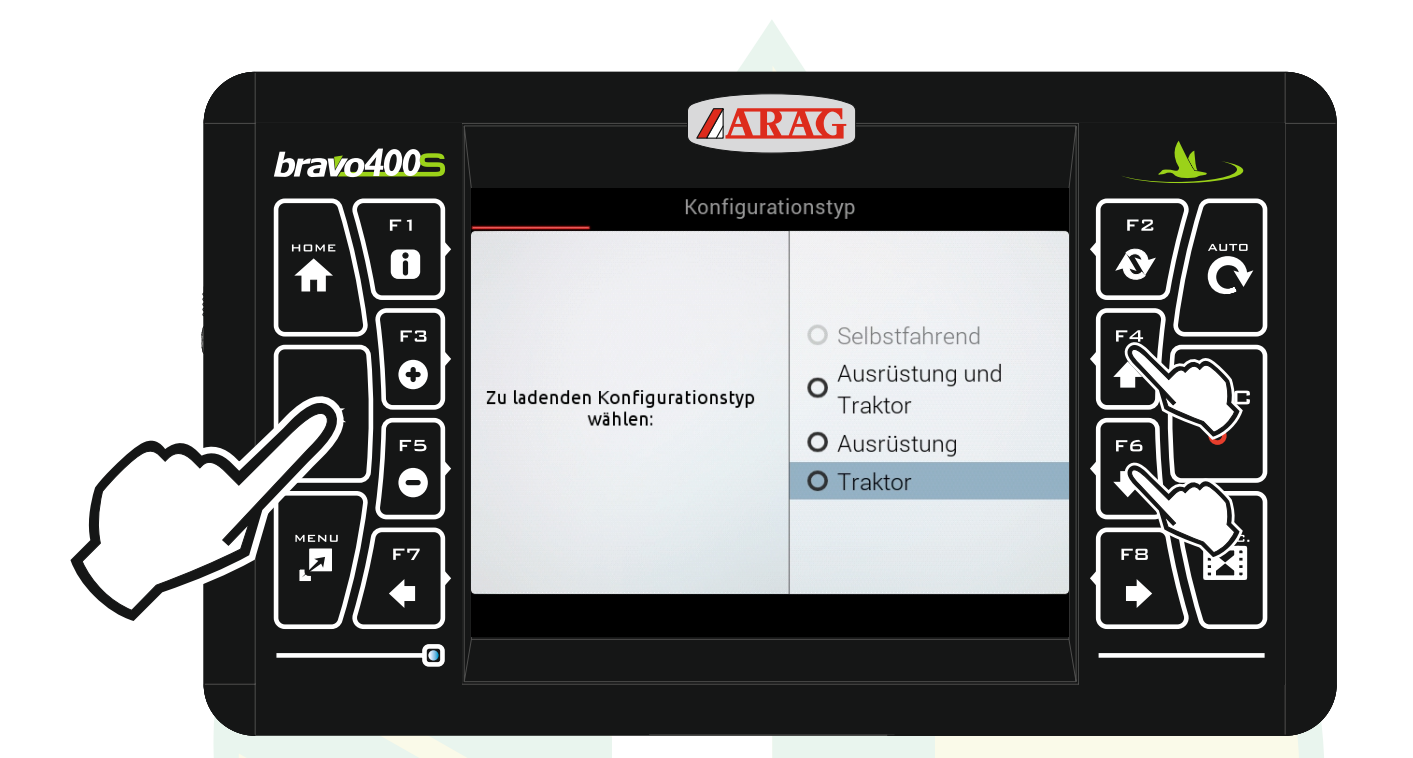

## Mit den Pfeiltasten "F4" und "F6" "Traktor" markieren und "Ok" drücken.

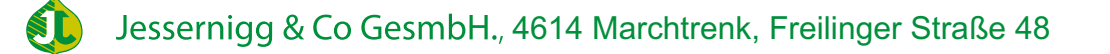

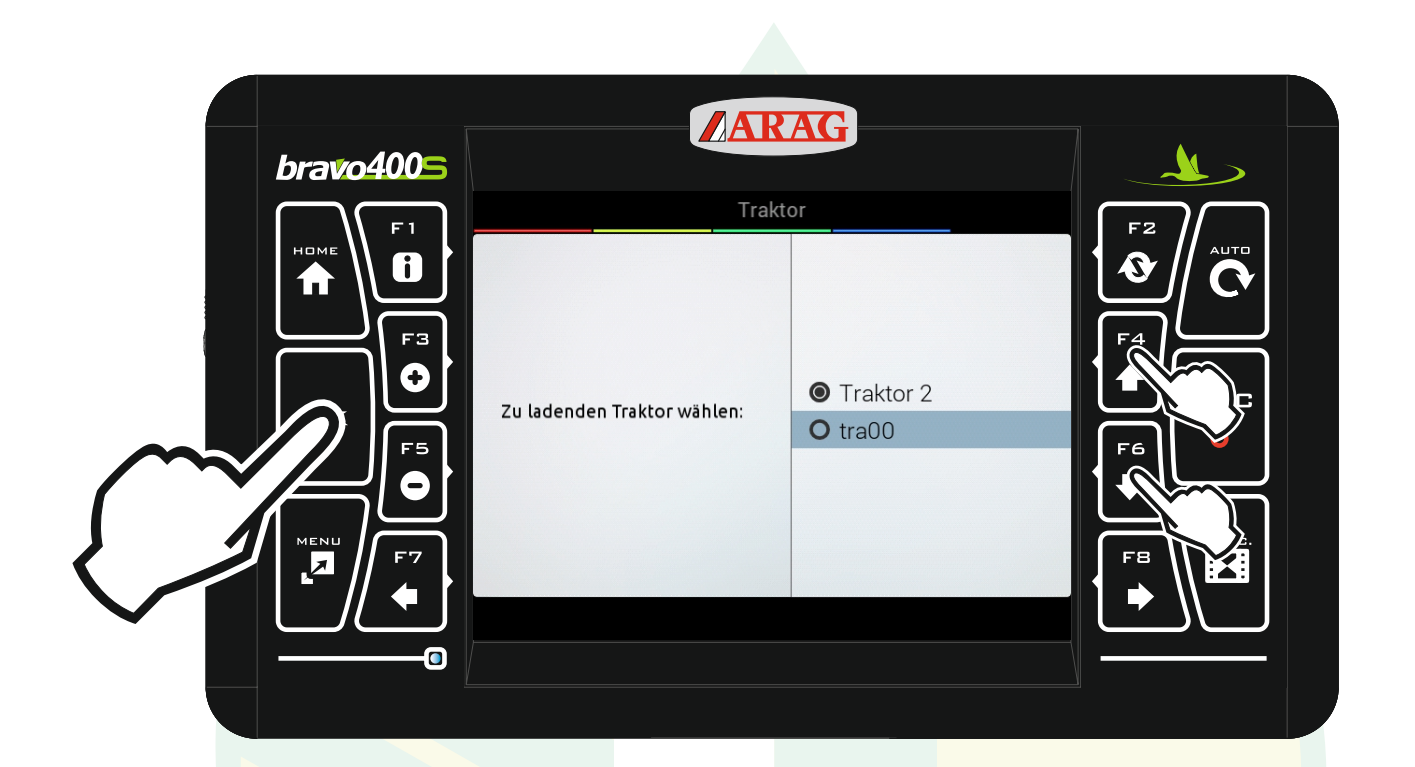

Mit den Pfeiltasten "F4" und "F6" den gewünschten Traktor markieren und "Ok" drücken.

Jessernigg & Co GesmbH., 4614 Marchtrenk, Freilinger Straße 48 **SI** 

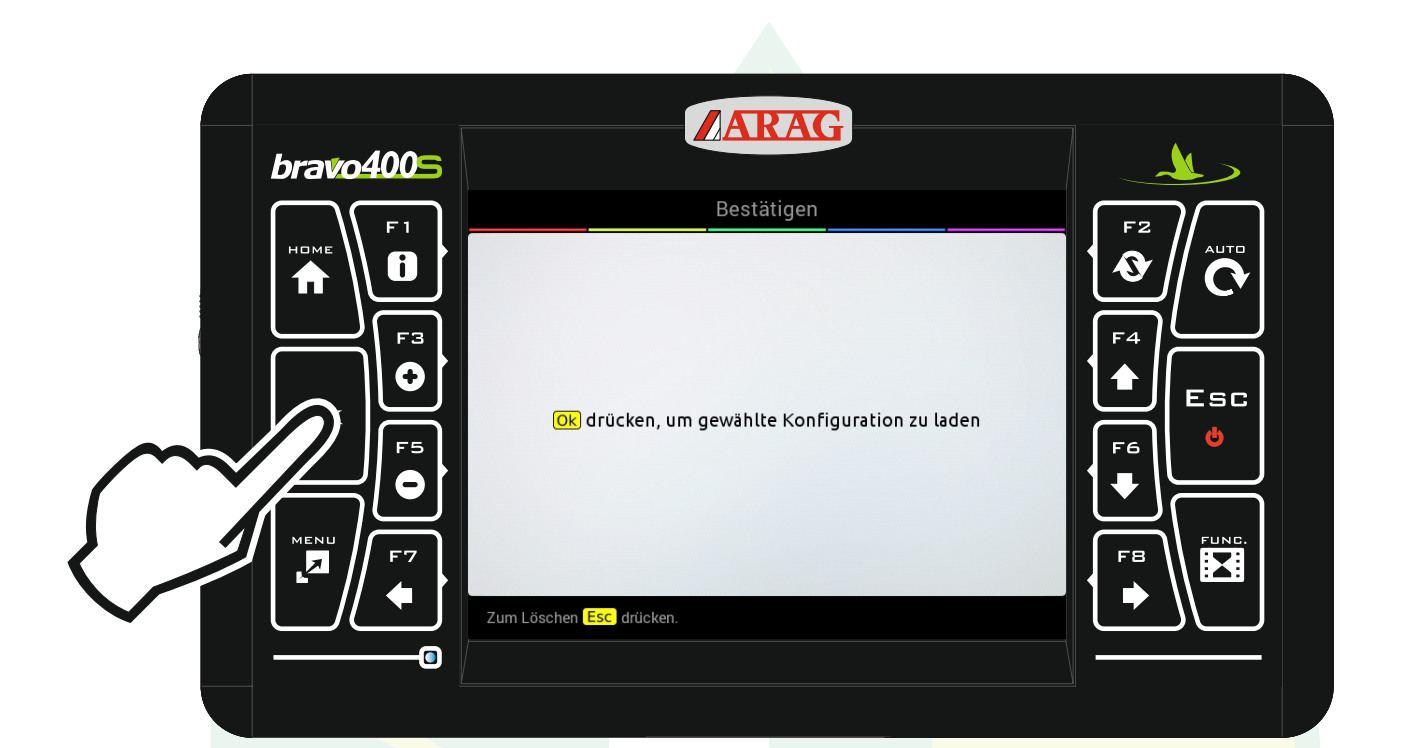

Die Konfiguration mit "Ok" laden.

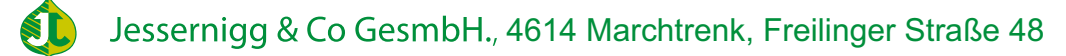

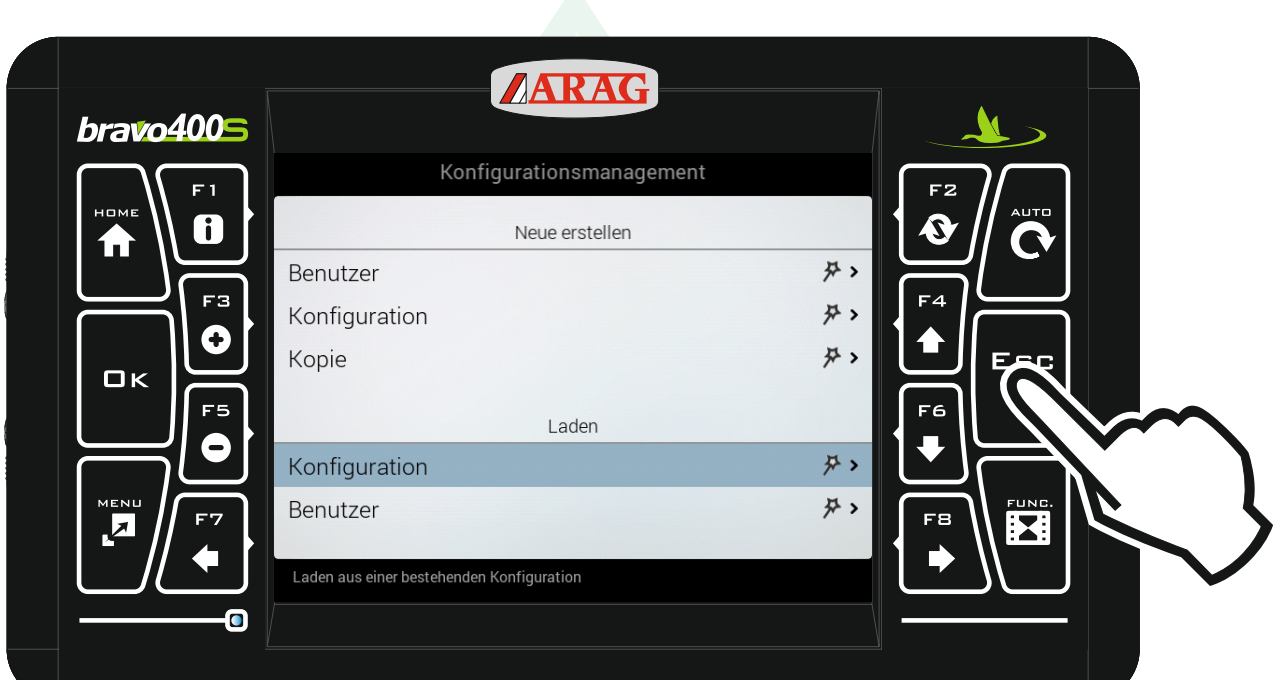

## Mit "Esc" zurück zum Homebildschirm.

ST

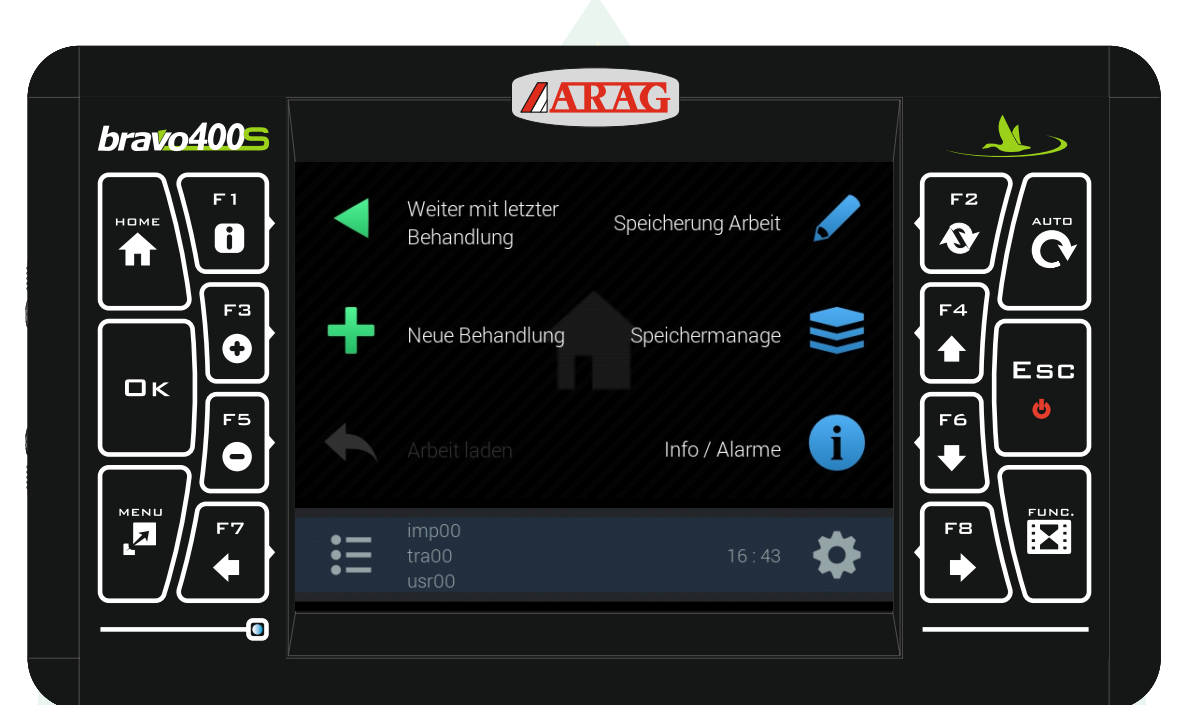

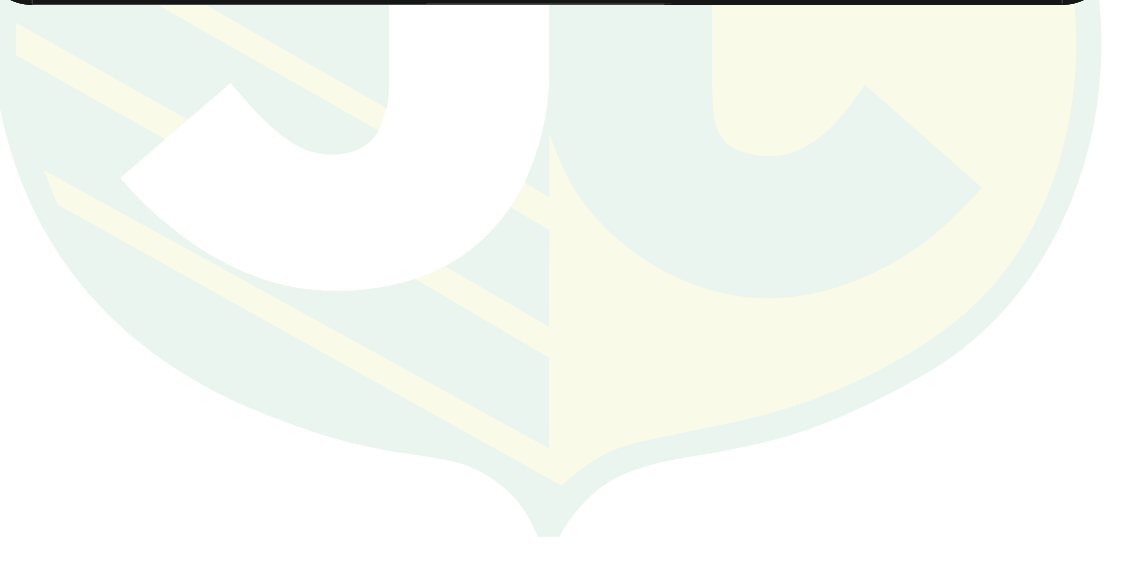